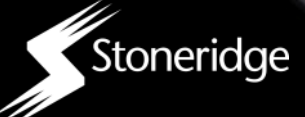

## **GUIDA UTENTE**

### PANORAMICA DEI CONTENUTI

- Configurazione iniziale
- Funzioni del digifobpro
- Lettura e analisi delle carte conducente
- Scaricamento dati del tachigrafo
- Gestione del dispositivo

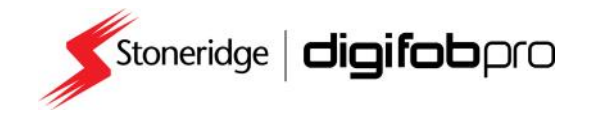

 $\overline{\mathcal{O}}_{\mathsf{C}_{\mathsf{A}}}$ 

# **Regole dell'UE sugli orari dei conducenti coperte da digifobpro**

si riporta un elenco delle informazioni fornite dal digifobpro relativamente agli orari del conducente. Ogni raffigurazione ha una spiegazione completa agli orari del conducente. Ogni raffigurazione del conducente del completa completa completa del completa compl<br>Transmissione completa completa completa completa completa completa completa completa completa completa comple che andrebbe approfondita.

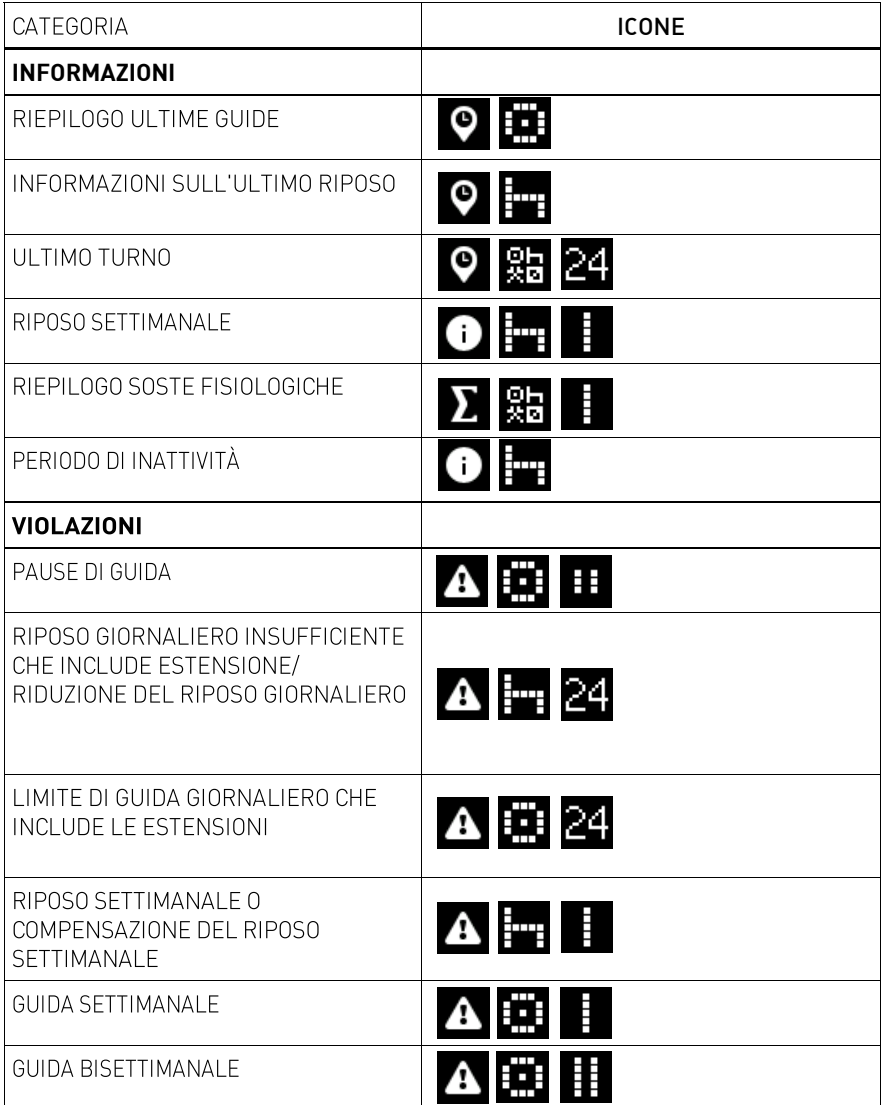

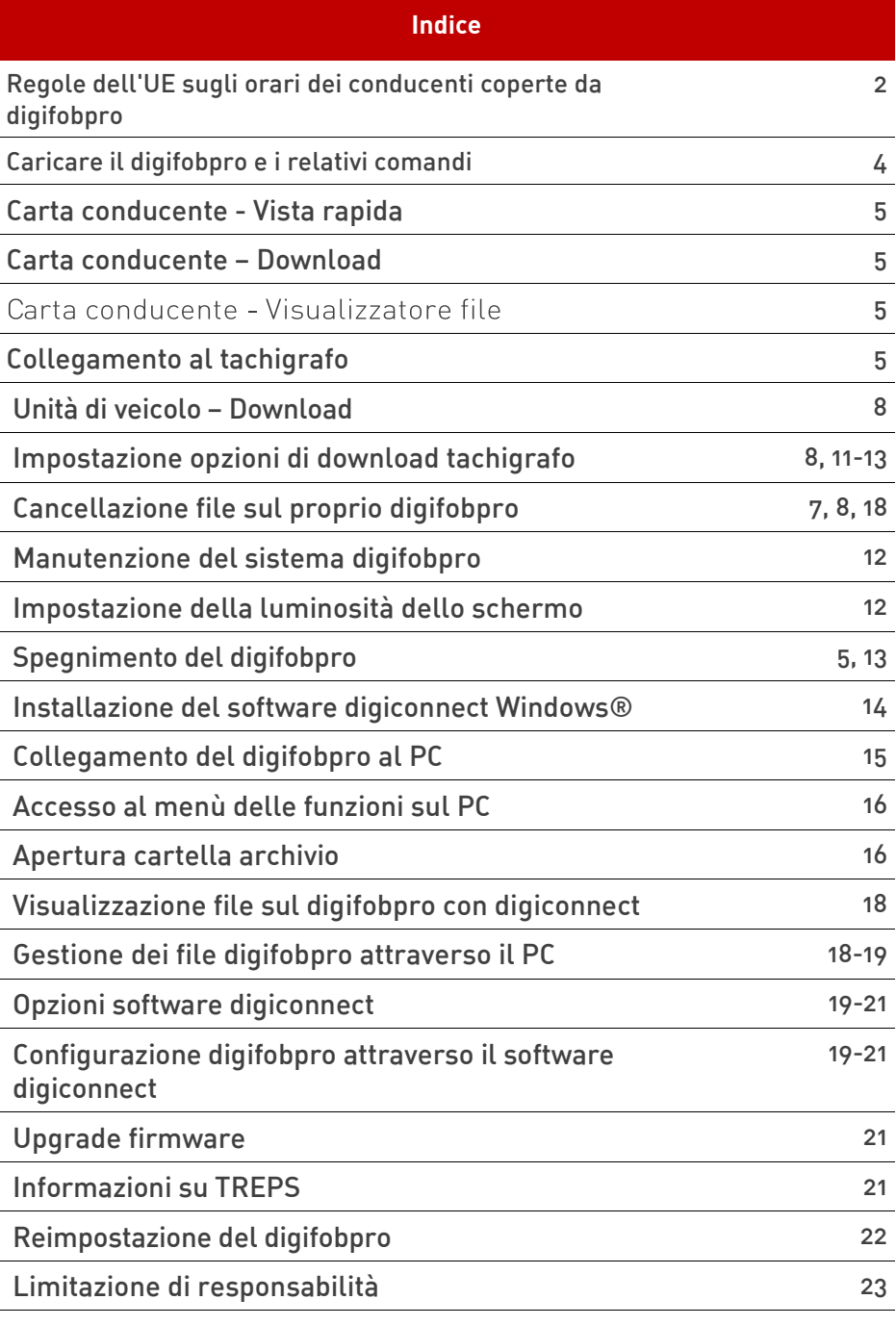

## **Funzioni del digifobpro**

### **Componenti**

- Dispositivo digifobpro
- Cavo unità veicolare
- Cavo USB

**Caricamento del digifobpro:** comunemente usato per molti telefoni; tuttavia si consiglia vivamente di caricare il digifobpro da un PC o con una presa USB su notebook. caricare il digifobpro da un PC o con una presa USB su notebook.

Si visualizza un LED rosso quando l'unità è correttamente in carica. Quando l'unità è completamente caricata la luce di carica diventa verde. Prestare attenzione alla prima carica! Potrebbe richiedere diverse ore. Per risultati migliori si consiglia di caricare con l'unità spenta.

Il dispositivo digifobpro ha funzioni di risparmio energetico che possono<br>essere gestite attraverso il software digiconnect Windows™ disponibile su www.tachosys.com o installate sul drive di archiviazione esteso disponibile sul digifobpro. sul digifobpro.

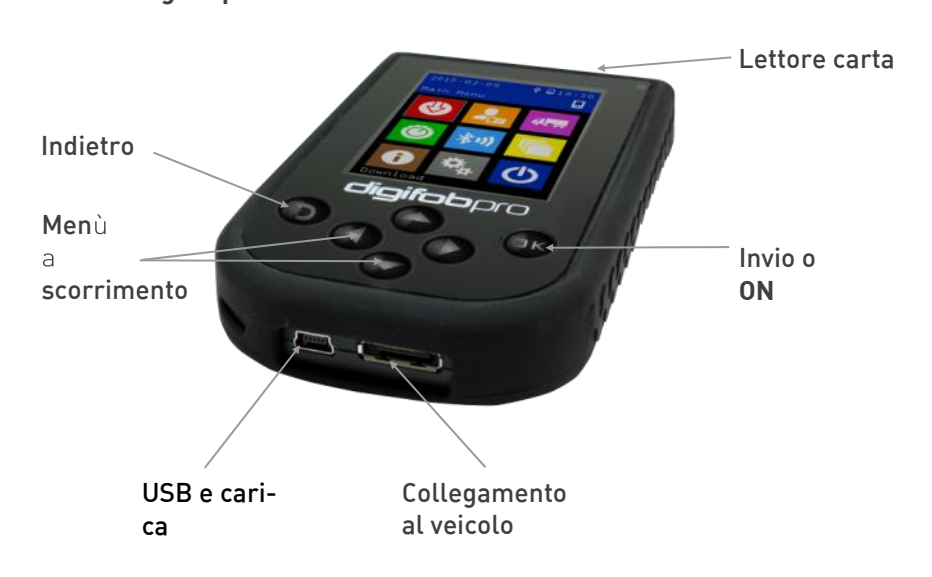

Per accondi. Per accentius il digital pulsante premuto il pulsante occupato il pulsante occupato il pulsante O<br>Per circa 2000 il pulsante OK per circa 2000 il pulsante OK per circa 2000 il pubblica 2000 il pubblica 2000 i

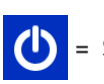

= Speanere il digifoboro 'OFF'.  $\overline{\phantom{a}}$ 

Il digifobpro automaticamente si spegne se nessuna attività viene rilevata per alcuni minuti. La durata delle modalità di risparmio energetico e di spegnimento può essere impostata. spegnimento può essere impostata.

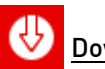

#### Download Download

Con il digifobpro il download è automatico. **Inserire semplicemente una**  rivolto verso l'utente. Per scaricare un veicolo inserire una carta aziendale<br>valida nel tachigrafo, quindi fissare il cavo in dotazione al tachigrafo come **valida nel tachigrafo, quindi fissare il cavo in dotazione al tachigrafo come indicato di seguito.**

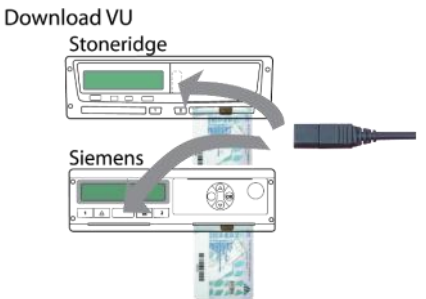

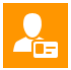

Menù carta conducente conducente conducente conducente conducente conducente conductor conductor conductor con<br>Altre conductor conductor conductor conductor conductor conductor conductor conductor conductor conductor cond

**Download: inserire una carta conducente nella slot sulla parte alta del**  dispositivo digifobpro leggerà l'intero contenuto della carta e lo registrerà nella memoria interna. Una volta che la carta viene letta, premere OK per vedere ulteriori opzioni. vedere ulteriori opzioni.

## Analisi dei file esistenti

Scegliere il conducente che si desidera analizzare e quindi selezionare<br>L'icona Analisi. È possibile classificare gli autisti per orario oppure in ordine alfabetico crescente o decrescente, usando le frecce dx e sx. Una schermata di filtro consentirà di scegliere quali elementi dell'analisi si desidera di filtro consentirà di scegliere quali elementi dell'analisi si desidera<br>visualizzare . È nossibile scorrere l'analisi usando le frecce SII e GIÙ. visualizzare. È possibile scorrere l'analisi usando le frecce SU e GIÙ.

**Filtraggio:** I dati sono suddivisi in categorie: Informazioni, Violazioni, Riepilogo e e GIÙ e accendendo o spegnendo un'opzione con i pulsanti dx o sx.

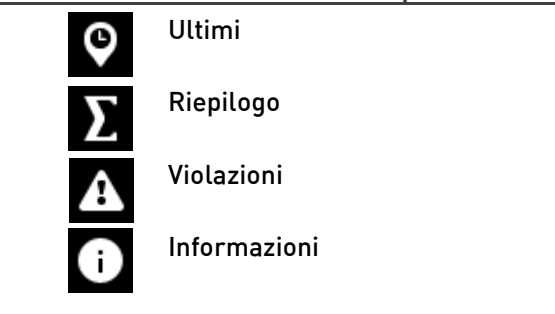

## **Icone analisi carta conducente di secondo livello**

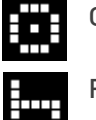

Guida

Riposo

Tutte le modalità: Guida, Riposo, Lavoro, Periodi di attività

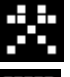

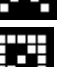

Disponibilità

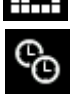

Superamento orario

## **Icone analisi carta conducente di terzo livello**

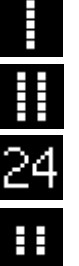

**Bisettimanale** 

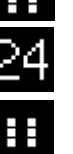

Entro 24 ore.

Pausa

Istruzioni utente digifobpro Pagina - 6

Raggruppamento delle icone di analisi: Raggruppamento delle icone di analisi:

I tre livelli di icona usati nell'analisi della carta conducente vengono riunificati per fornire una visione d'insieme dei dati riepilogati. Per esempio:

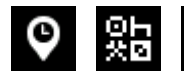

 $\bullet$   $\overline{\mathbf{R}}$   $\bullet$   $\mathbf{24}$  = Ultimo riepilogo per tutte le modalità nelle ultime

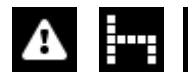

 $\frac{1}{\sqrt{2}}$  = Violazione - Riposo - Settimanale (violazione riposo<br>- Astrimanalel

#### È possibile scorrere tutti gli inserimenti di analisi e approfondire con il **È possibile scorrere tutti gli inserimenti di analisi e approfondire con il pulsante OK per maggiori informazioni dettagliate.**

#### Funzioni aggiuntive della carta conducente **Funzioni aggiuntive della carta conducente**

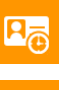

Dati attività in Eventi e guasti forma grafica. Dati attività in

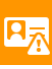

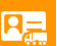

Veicoli usati

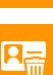

Cancella file-da usare con attenzione!

## **Icone eventi e guasti applicabili a carte conducente e veicoli**

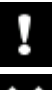

Eventi generali

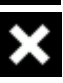

Guasti (attrezzature di registrazione)

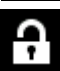

Evento violazione della sicurezza

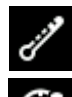

Violazione della sicurezza sensore

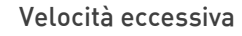

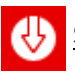

Scarico della memoria del tachigrafo

È necessario dapprima inserire una carta aziendale valida nella slot 1 o 2 del automaticamente apparirà il menù VU Download. Fare riferimento alle istruzioni del tachigrafo per i dettagli su dove si trovi il collegamento di download oppure vedere Pagina 5 per consigli utili. vedere Pagina 5 per consigli utili.

Usare le frecce SU e GIÙ per selezionare le opzioni e i pulsanti dx e sx per le l'ICONA Download e premere OK.

Il requisito minimo per un download standard comprende; Eventi e quasti: Sì Dati velocità: **No** Dati tecnici: No

giorni impostato oppure "Dall'ultimo" che scaricherà a partire dall'ultimo orario<br>registrato dal digifobpro registrato dal digifobpro.

Dall'ultimo (VU) scarica a partire dalla data registrata dall'unità di veicolo sulla Controllo o Officina). Questa è l'impostazione predefinita per tutti i dispositivi<br>Tachosys, Ci sono ulteriori onzioni di download che nossono essere impostate Tachosys. Ci sono ulteriori opzioni di download che possono essere impostate usando il software digiconnect (vedere pagina 14).

#### Menù dell'unità di veicolo

Scegliere il veicolo che si desidera analizzare dall'elenco. È possibile decrescente, usando le frecce sx e dx. decrescente, usando le frecce sx e dx.

#### Funzioni veicolo Funzioni veicolo

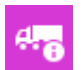

Informazioni sul file scaricato

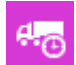

Dati attività - OK per passare giù. SU/GIÙ per scorrere

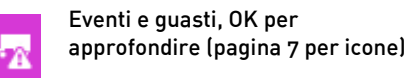

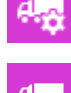

Cancella file - da usare con attenzione!

Dati velocità, SX/DX per<br>ingrandire, SU/GIÙ per scorrere

N.B. Fare riferimento a pagina 21 per maggiori informazioni su Eventi e guasti.

Istruzioni utente digifobpro Pagina - 8

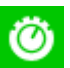

### Stoneridge Duo e VDO Counter

Il dispositivo digifobpro ha una nuova caratteristica unica ed estremamente impostando questa modalità è possibile visualizzare i totali di quida correnti in tempo reale. correnti in tempo reale.

Si noti che mentre i tachigrafi digitali sono noti dal 2006, i dati in tempo 2012. Nonostante questo esistono vantaggi per tutti gli utenti che adottano tale tecnologia. tale tecnologia.

Stoneridge offre Tacho Link, un dongle Bluetooth, per collegare il esempio il digifobpro. Fare riferimento a pagina 13 per vedere come accoppiare i dispositivi Bluetooth. accoppiare i dispositivi Bluetooth.

### <u>Compatibilità Valentina Valentina Valentina Valentina Valentina Valentina Valentina Valentina Valentina Valentin</u>

La seguente tabella mostra quali versioni supportano la completa essere necessari. essere necessari.

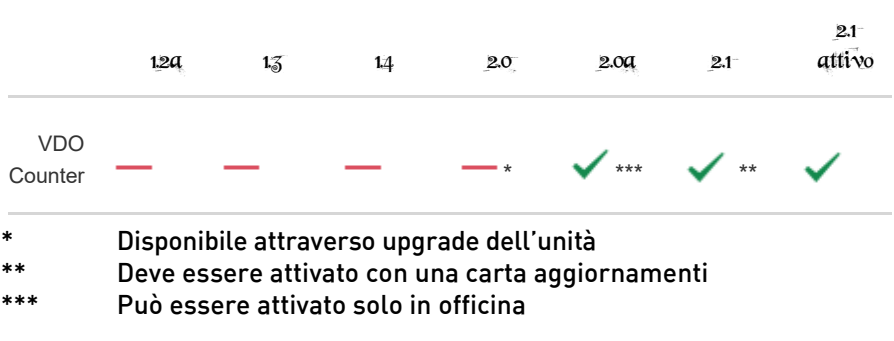

La carta aggiornamenti VDO Counter è fornita in due tipi a uso singolo o

Lcodici ricambio sono:-

Uso singolo:  $A2C59516603$ Multiuso:  $\frac{3}{2}$ 

<u>Compatibilità Stoneridge</u><br>Esistono attualmente due modelli che supportano la funzione Duo questi sono Exakt Duo e Exakt Duo<sup>2</sup>. Tali modelli sono rispettivamente la revisione dei software R7.4 e R7.5. . Tali modelli sono rispettivamente la revisione  $\ddotsc$ 

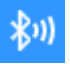

### Collegamento Bluetooth/telefono

Il dispositivo digifobpro ha la funzionalità Bluetooth che consente di essere usato come

un'interfaccia del tachigrafo mediante telefono o tablet Android.<br>.

Terze parti possono sviluppare applicazioni usando il digifobpro come collegamento al tachigrafo.<br>Tachigrafo.

Tachosys pubblicherà applicazioni Android per questa modalità in futuro, tuttavia stampa. Italia standardinia standardinia standardini in vendita stampa. Italia standardini in vendita<br>Italia nei vendita nei vendita nei vendita nei vendita nei vendita nei vendita nei vendita nei vendita nei ven circuiti commercialista commercialista commercialista commercialista com per pubblicazionista com per pubblica<br>Il sito www.tachosys.com per pubblicazionista com per pubblicazionista commercialista com per pubblicazionista future.

Esistono impostazioni Bluetooth aggiuntive nella sezione Impostazioni (pagina 13).

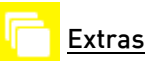

Extras

Il digifobpro è estremamente flessibile e la sezione Extra consentirà a funzionalità sarà attivata o riportata in questa area. Esempi similari sono funzioni specialistiche per autorità di polizia oppure officine. funzioni specialistiche per autorità di polizia oppure officine.

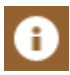

### Informazioni

- Numero di serie
- Data di produzione
- Archiviazione usata
- Stato batteria e stato di carica quando applicabile

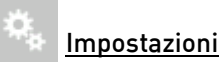

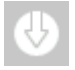

Impostazioni - Download

#### Download Veicolo - Impostazioni <u>Download Veicolo – Impostazioni – Impostazioni – Impostazioni – Impostazioni – Impostazioni – Impostazioni – I</u>

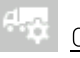

### Opzioni VU

Download velocità: fa riferimento alla velocità del download; Ottimizzato è il metodo più rapido. Qualora și verificassero difficoltà nel download. **Qualora si verificassero difficoltà nel download, tornare all'opzione Standard.**

scaricati dal VU usano l'opzione "Dall'ultimo".<br>Ilsare le frecce DX e SX ner aumentare **Usare le frecce DX e SX per aumentare.**

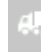

Download Standard<br>Attività: impostazione predefinita per Eventi e quasti in download standard: impostazione predefinita Sì o NO Dati velocità: impostazione predefinita Sì o NO Dati tecnici: impostazione predefinita Sì o NO

Dati tecnici: impostazione predefinita Sì o NO

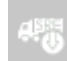

Dati Speciali Stoneridge<br>I produttori possono richiedere di scaricare numeri TREP speciali come supporto per eventuali problemi di debugging del tachigrafo. problemi di debugging del tachigrafo.

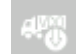

### Dati Speciali VDO

Come sopra, oltre al caso del tachigrafo VDO è alla registrazione di velocità migliorata e alla registrazione di un periodo esteso. registrazione di un periodo esteso.

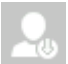

Download Conducente – Impostazioni<br>Impostare "POA come pausa" Sì o No a seconda della legge Impostare "POA come pausa" Sì o No a seconda della legge vigente.

## $\blacksquare$

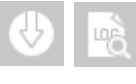

eventi scaricati per contribuire all'identificazione di<br>eventuali problemi di download eventuali problemi di download.

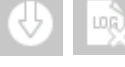

Questa opzione elimina il file di registro.

### Sistema di file

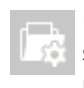

È possibile impostare il dispositivo digifobpro per probabile riempirli. Questa è un'impostazione predefinita.<br>'

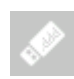

È possibile abilitare i file archiviati del digifobpro per file archiviati assicurerà di non vedere i file già scaricati. Infine è possibile impostare la convenzione di denominazione dei file per il software dell'utente.

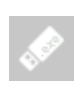

È possibile abilitare 3GB di archiviazione digifobpro per includeranno manuali e software.

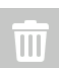

| L'opzione Cancella TUTTO riformatta in modo efficace la |<br>| memoria Flash sul dispositivo e tutti i file saranno cancellati. Usare quindi con estrema attenzione. cancellati. Usare quindi con estrema attenzione.

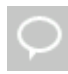

Impostare la lingua. Qualora la lingua desiderata non sia digiconnect più recente. Esso conterrà tutti gli ultimi aggiornamenti della lingua. aggiornamenti della lingua.

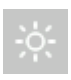

Impostare la luminosità, il numero di secondi prima che l'unità energetico e il numero di secondi prima che l'unità di spenga completamente.

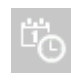

Impostare Data e Ora.

Accendere e spegnere l'audio.

Istruzioni utente digitale di gifob $p$ ro Pagina - 122 anni 122 anni 122 anni 122 anni 122 anni 122 anni 122 anni 122 anni 122 anni 122 anni 122 anni 122 anni 122 anni 122 anni 122 anni 122 anni 122 anni 122 anni 122 anni

## Impostazioni - Continua

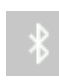

Al fine di usare i dispositivi Bluetooth con il proprio dispositivo funzione

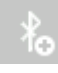

Questa opzione scansiona i dispositivi Bluetooth e<br>10 consente di aggiungerli usando il numero PIM appropriato per il dispositivo a cui ci si collega. per il dispositivo a cui ci si collega.

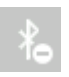

È limitato a 32 dispositivi in modo tale che questa opzione Oppure è possibile rimuovere dall'elenco i dispositivi che<br>non si nossiedono niù non si possiedono più.

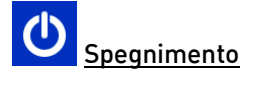

# **digiConnect Windows® Software - V5.00 e successive**

### **Specifiche minime consigliate per il PC**

Processore: Intel P4 1.4GHz, AMD Athlon 1.4 GHz Memoria: 512 Mbyte Risoluzione video: 1024 x 768 Sistemi operativi: Windows 7 / Windows 8 / Windows 10 Sistemi operativi: Windows 7 / Windows 8 / Windows 10

#### digiconnect è precaricato sul dispositivo digifobpro, Collegare semplicemente il dispositivo digifobpro a una presa USB libera e usare semplicitive in dispositive in dispositive in the unit of the USB liberal Windows Francesco Branden Windows Pre<br>In dispositive digital and present the USB liberal extensions of the USB liberal School of the USB liberal ent **Windows Explorer per navigare nella directory del software.**

Installazione del software digiconnect Windows®

- $\mathbf{1}$ Andare al flash drive USB del proprio digifobpro usando Windows®<br>Explorer e fare doppio clic su Setup.exe.
- $\mathcal{P}$ Verrà richiesto di scegliere la lingua. Selezionarla dall'elenco e fare clic su OK.
- 
- 3. Quando si riceverà il messaggio di benvenuto, fare clic su OK. 4. Leggere I termini del Contratto di Licenza' e cliccare sull'Avanti'. Se si sceglie di non accettare I termini l'installazione verrà terminate.
- Scegliere la cartella in cui si desidera installare I file del software. La 5. cartella predefinita è la posizione standard per I programme Windows®. Fare clic su 'Avanti'.
- Fare clic su 'Installa' per iniziare l'installazione effettiva. 6. 6. L'operazione potrebbe richiedere diversi minuti.
- Infine, selezionare o deselezionare con un segno di spunta la 7. casella 'Avvia digiConnect' a seconda che si desideri avviare il programma al termine dell'installazione o meno. Fare clic su 'Fine'.
- 8. Se si sceglie di lanciare il digiConnect al termine dell'installazione, si aprirà il menu pricipale delle opzioni al fine di configurare le impostazioni personali.

#### Collegamento del digifoboro al PC **Collegamento del digifobpro al PC**

- Collegare il cavo USB in dotazione a una presa USB libera sul PC.  $1.$ Collegare l'altra estremità alla porta USB sulla parte inferiore del digifobpro. Assicurare che il software digiconnect sia avviato selezionando Programmi - Tachosys - digiconnect sul PC.
- $\mathfrak{D}$ . Accendere il digifobpro premendo e tenendo premuto il pulsante OK per almeno 2 secondi. Il digifobpro visualizzerà l'icona di collegamento<br>LISR

Qualora si rilevino problemi collegando il digifobpro al PC scollegare i cavi dal PC e tentare una presa USB alternativa. Qualora si rilevino ancora problemi tentare un cavo diverso dello stesso tipo. problemi tentare un cavo diverso dello stesso tipo.

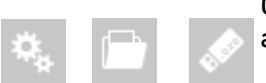

Qualora non si visualizzare il drive USB digifobpro andare su:

**digiConnect - Accesso al menù delle funzioni sul PC**

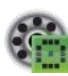

Il software digiconnect posiziona un'icona nella banda del sistema presente allora andare su Windows - TUTTI i programmi - Tachosys presente allo care sull'icona digiconnect.<br>digiconnect e cliccare sull'icona digiconnect.

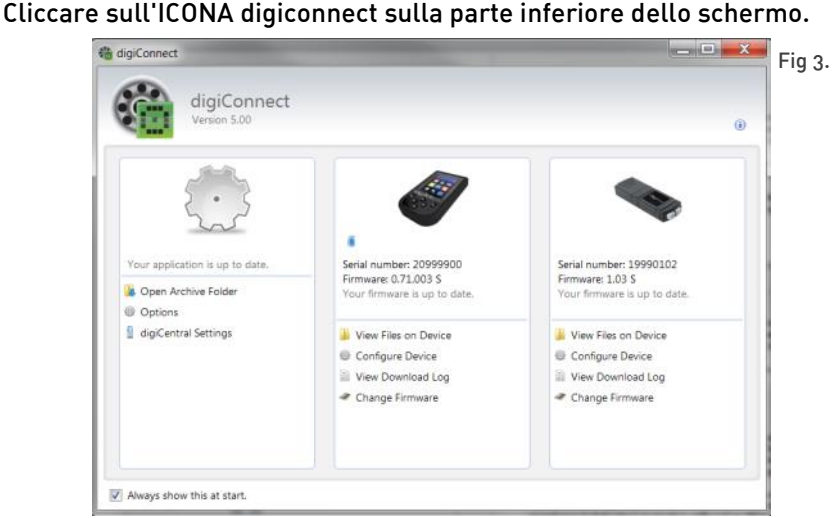

Istruzioni utente digifobpro Pagina - 15 digiconnect visualizzerà tutti i dispositivi Tachosys collegati al PC.

### $\overline{\phantom{a}}$

Esistono impostazioni in digiconnect che troveranno applicazione a tutti i dispositivi Tachosys che si collegano al PC. dispositivi Tachosys che si collegano al PC.

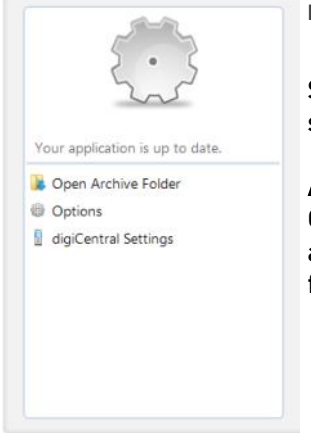

 $\mathcal{F}$ 

Selezionare le opzioni in questa parte dello<br>schermo completamente mostrata in Fig. 3. schermo completamente mostrata in Fig. 3.

Aprire una cartella archivio...

Questa opzione consente di navigare rapidamente<br>alla carta conducente e alla directory di archivio dei file dell'unità di veicolo sul PC.

#### Opzioni (Globale):

### Selezionare Opzioni dal menù in Fig. 4

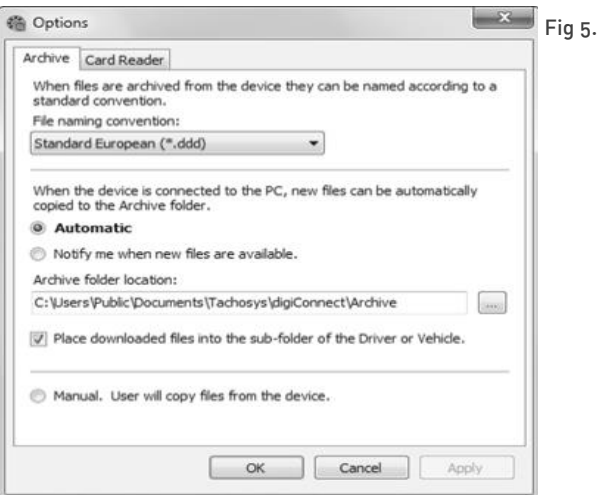

- Scegliere la modalità di denominazione dei file adatta per il proprio software di analisi in Fig. 5 (lo standard in Italia è \*.ddd).  $\mathbf{1}$ .
- Scegliere se si desidera scaricare in "Automatico" i file dal digifobpro  $\overline{2}$ . o se si desidera ricevere una notifica di nuovi file quando l'unità è collegata al PC. Selezionando Automatico ogni volta che il digifobpro è collegato al PC tutti i file che non sono già sul PC ma che esistono sull'unità, saranno scaricati automaticamente. Una piccola finestra in<br>basso a destra dello schermo indicherà l'avanzamento quando si basso a destra dello schermo indicherà l'avanzamento quando si
- Scegliere la posizione in cui si desidera archiviare la carta conducente 3. Scegliere la posizione in cui si desidera archiviare la carta condune i file dell'unità di veicolo quando sono scaricati dal digifobpro. e i file dell'unità di veicolo quando sono scaricati dal digifobpro.<br>Se si spunta l'onzione "Posizionare i file scaricati nella sottocarte
- 4. Se si spunta l'opzione "Posizionare i file scaricati nella sottocartella del conducente o i file dell'unità di veicolo da digifobpro, essi<br>automaticamente saranno classificati in directory senarate ner nome automaticamente saranno classificati in directory separate per nome
- Scegliendo l'opzione "Manuale" si avrà il controllo totale di quello che 5. Scegliendo l'opzione "Manuale" si avrà il controllo totale di quello che digifobpro e copiare i file manualmente usando digiconnect. digifobpro e copiare i file manualmente usando digiconnect.

Lettori di carta:

digiconnect supporterà i lettori di carte standard e il Tachosys digiCard. Questo consente di caricare le carte conducente direttamente nella cartella di archivio predefinita di digiconnect. di archivio predefinita di digiconnect.

Impostazioni digiCentral...

I dispositivi Tachosys possono inviare i dati direttamente al provider dell'analisi. Chiedere al provider se può fornire supporto per questo servizio.

#### Software digiconnect Windows® **Software digiconnect Windows®**

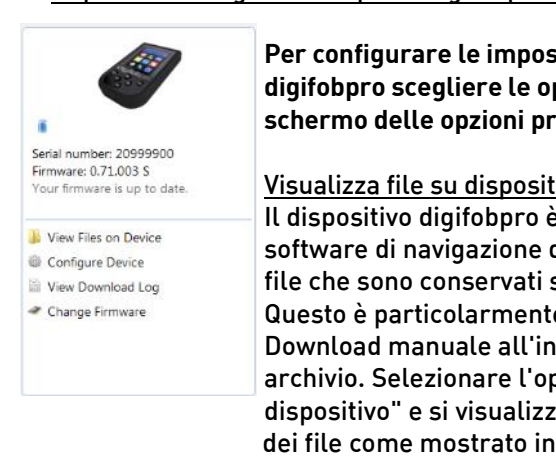

Per configurare le impostazioni specifiche per il digifobpro scegliere le opzioni da questa parte dello schermo delle opzioni principali mostrate in Fig. 3. **schermo delle opzioni principali mostrate in Fig. 3.**

Visualizza file su dispositivo:

Il dispositivo digifobpro è accompagnato dal proprio software di navigazione dei file per consentire di gestire i file che sono conservati sul digifobpro mediante il PC. Questo è particolarmente utile qualora sia sia scelto il Download manuale all'interno delle Impostazioni di archivio. Selezionare l'opzione "Visualizza file sul dispositivo" e si visualizzerà la schermata di navigazione dei file come mostrato in Fig. 6.

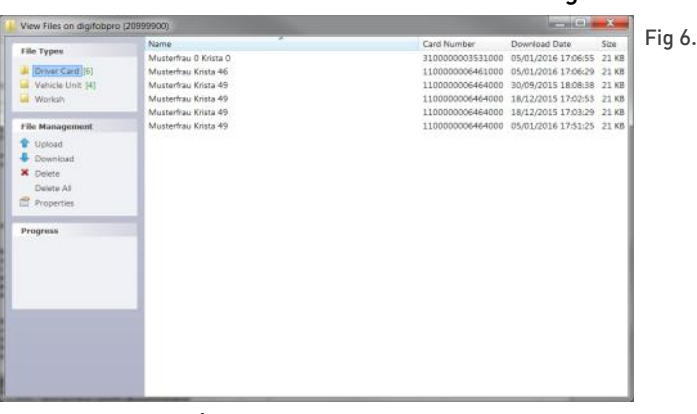

File Types: È possibile fare clic su 'Carta Conducente' o'VU' per restringere l'elenco di file a un tipo in particolare.

- File Management:<br>Carica: Consente di caricare i file dal PC sulla memoria interna di digifobpro. Attenzione: si consiglia di archiviare periodicamente i dati procenti culla memoria del digifoboro per evitare perdite di dati presenti sulla memoria del digifobpro per evitare perdite di
- Scarica: È possibile evidenziare tutti I file della finestra dei file e fare clic su<br>'Scarica'. In questo modo viene richiesta una posizione in cui salvare il file e un nome file.
- Cancella / Tutto: Evidenziare i file e usare l'opzione Cancella per cancellarli. "Cancella tutto" rimuoverà tutti i file dal dispositivo. Assicurarsi di aver scaricato tutti i file importanti prima di usare questa funzione.

### Istruzioni utente digitale di gifob $\frac{1}{2}$

Proprietà: Mostra le proprietà di qualsiasi file evidenziato. Qui è<br>possibile modificare le proprietà di 'Archiviazione' di un file. Se si deseleziona 'Archiviato' e 'Archiviato in modalità remota'. Alla connessione successive di digifobpro al PC quell file sarà scaricato automaticamente, a condizione che sia impostata l'archiviazione automatic. Questa opzione è particolarmente utile quando si sono persi dei file sul PC o un particolari dovente interrotto a metà

Se si clicca con il tasto dx su un file nella finestra principale del browser dei file si visualizzeranno tre opzioni: Download, Cancella e Proprietà. Queste opzioni sono esattamente come sopra definito.

### $\alpha$ **Dispositivo - digifobpro:**

Questa opzione consente di configurare tutti gli attributi del digifobpro (vedere Fig. 7). (vedere Fig. 7).

In "Dispositivo - digifobpro" è possibile visualizzare le unità; versione firmware, numero seriale e data di costruzione.

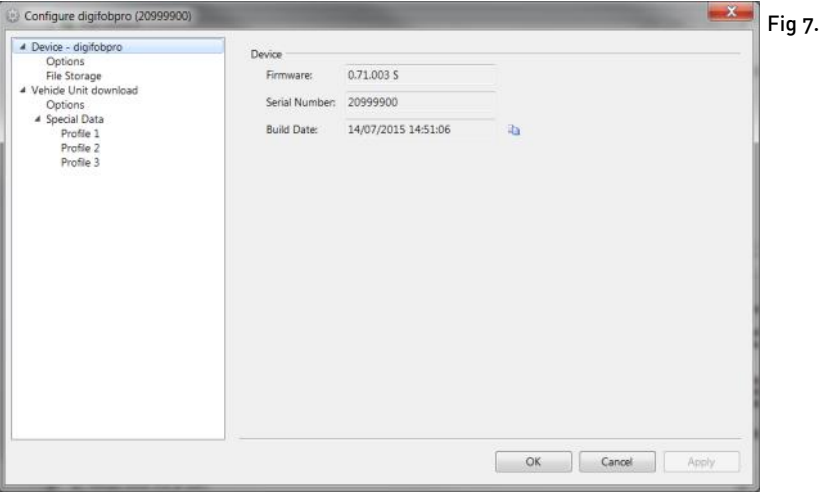

<mark>Opzioni</mark><br>Modifica lingua, sincronizzazione orario digifobpro con il PC, applicazione della compensazione dell'ora locale (rispetto all'ora del PC all'ora UTC e della compensazione dell'ora locale (rispetto all'ora del PC all'ora UTC e applicazione della differenza appropriata). L'impostazione predefinita per la<br>Compensazione è spuntata su ON <u>compensazione</u> è spuntata su ont

#### Configura dispositivo:

Dispositivo di archiviazione di massa: digifobpro ha 3GB di archiviazione che possono essere usati per i file di un cliente. Se non si desidera Windows come riferimento ogni volta che si collega il digifobpro al PC, è possibile disattivare questa funzione. disattivare questa funzione.

Convenzioni di denominazione dei file: È possibile modificare le convenzioni dei file carta conducente e unità veicolo per adattarsi al paese di destinazione e al software di analisi. Selezionare semplicemente l'opzione<br>niù adatta dal menù a discesa più adatta dal menù a discesa.

Mostrare solo i file non archiviati: Come impostazione predefinita i file che vedere i file archiviati impostare questa opzione su NON SPUNTATA. vedere i file archiviati impostare questa opzione su NON SPUNTATA.

Download dell'unità di veicolo - Opzioni

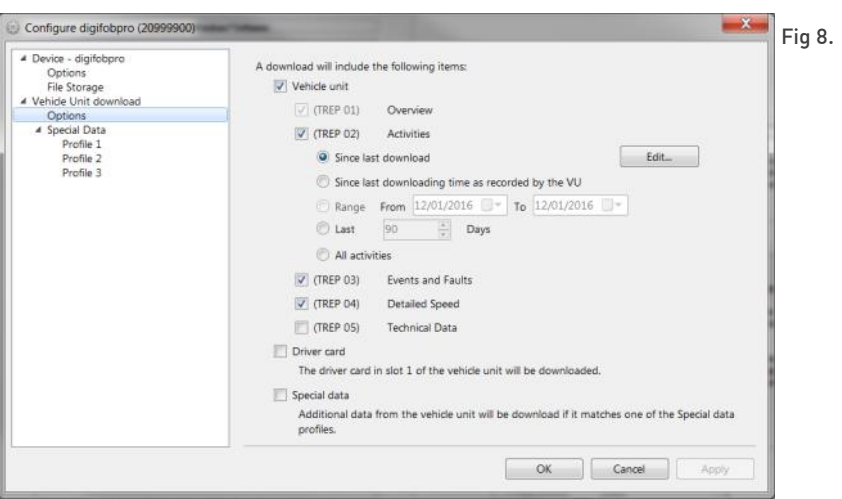

Cliccare sull'opzione appropriata che è elencata sotto "Download unità (vedere "Informazioni su TREPS" a pagina 21). Cliccare "Applica" e le impostazioni saranno riscritte nuovamente sul digifobpro pronto per il successivo download dell'unità di veicolo.

#### **Informazioni sui TREPS Informazioni sui TREPS**

Tutte le volte che si fa riferimento ai dati dei file dell'unità veicolare su digifobpro, si utilizza il termine TREPS (transfer response parameters, parametric di risposta trasferimento). Nella tabella che seque sono elencate le diverse definzioni di TRFPS. diverse definition di TREPS.

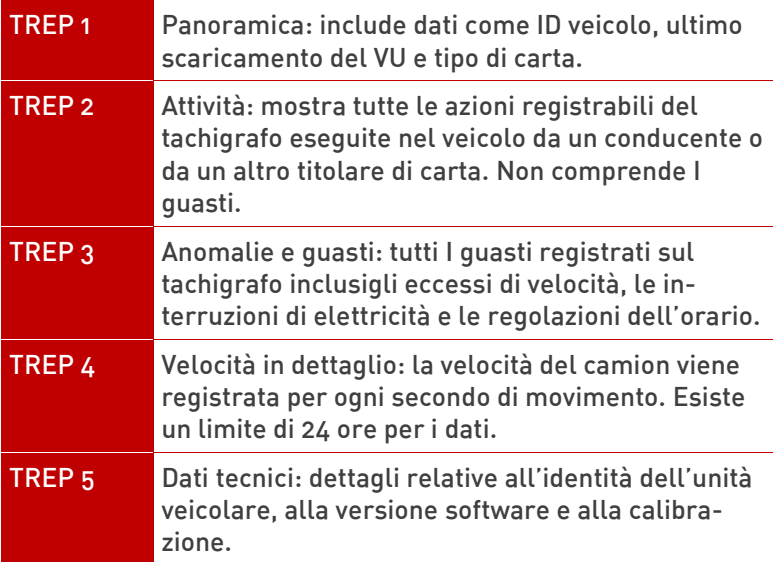

### Modifica firmware:

Di volta in volta gli aggiornamenti del firmware saranno resi disponibili per il digifobpro.

Quando si usa digiconnect con un accesso Internet si riceverà firmware e software diventa disponibile. firmware e software diventa disponibile.

l'opzione "Modifica firmware" e si aprirà Windows™ Explorer. Selezionare il<br>file di ungrade del firmware che si scaricherà da Internet o verrà fornito dal rivenditore

Una volta che si seleziona un file sarà automaticamente caricato sul digifoboro e una finestra di avanzamento indicherà le varie fasi dell'aggiornamento. Il processo richiederà alcuni minuti. Se l'upgrade del<br>firmware non andasse a buon fine ner un motivo qualsiasi, fare riferimento firmware non andasse a buon fine per un motivo qualsiasi, fare riferimento

#### $\mathbf{I}$  is the digital digital diagram  $\mathbf{I}$  is the pagina - 211  $\mathbf{I}$  is the digital diagram of  $\mathbf{I}$ Istruzioni utente digifobpro

### **digifobpro - ripristino completo:**

Qualora il digifobpro non risponda completamente, è possibile ripristinare il<br>dispositivo tenendo premuto il pulsante Indietro per 5 minuti. Non usare questa opzione come funzione regolare soprattutto se un upgrade del firmware è in corso poiché questo equivarrebbe a rimuovere l'alimentazione<br>temporaneamente dalla batteria temporaneamente dalla batteria.

Upgrade del firmware non effettuato:

Qualora per qualsiasi motivo un upgrade del firmware non avvenga con successo, è possibile tornare al firmware precedente archiviato sul dispositivo. <u>Innanzitutto spegnere il digifobpro.</u> Con l'unità ora spenta,<br>tenere premuta la freccia SII e tenerla premuta, ora premere tenere premuta la freccia SU e tenerla premuta, ora premere digifobpro ripristinerà il firmware precedente. Tale opzione dovrebbe essere usata solo come ultima possibilità. usata solo come ultima possibilità.

### **Limitazione di responsabilità**

legislazione europea. Questa include le sequenti condizioni: L'interpretazione dei tempi di guida e di riposo, le informazioni sulla velocità e<br>Le informazioni sulla nossibile manomissione del tachigrafo digitale è le informazioni sulla possibile manomissione del tachigrafo digitale è N. 561/2006 del 15.03.2006 (orari di quida e di riposo per i conducenti) e Regolamento (CE) N. 1360/2002 del 13.06.2002 (apparecchio di controllo nel settore del trasporto su strada). Con l'implementazione di tali regolamenti<br>nella legge nazionale, esiste qualche libertà di interpretazione che nuò portare a differenze da paese a paese portare a differenze da paese a paese

Nonostante il controllo di violazione su digifobpro possa fornire un rapido controllo, esso non può sostituire una revisione completa da parte delle autorità di supervisione nazionali. Esistono varie interpretazioni e applicazioni che deviano rispetto alle precedenti regolamentazioni che vanno al di là della sfera di influenza del produttore. Di consequenza, il produttore e la rete di distribuzione non saranno responsabili per sanzioni convalidate da un'autorità. perdite che possono derivare dall'uso del dispositivo.

### Eventi e guasti

**Nota bene** La regolamentazione del Consiglio (CE) N. 2135/98 e relativo registrati da un unità di veicolo. Nella sostanza la natura dei dati registrati all'interno di queste categorie può contribuire a identificare la<br>manomissione con l'unità tachigrafo o relativi sensori, onnure nuò manomissione con l'unità tachigrafo o relativi sensori, oppure può sensori. L'elenco dei possibili quasti è piuttosto lungo, tuttavia sono stati sensori. L'elenco dei possibili guasti è piuttosto lungo, tuttavia sono stati<br>raggruppato in categorie. È possibile voler fare riferimento all'Allegato 1 raggruppato in categorie. È possibile voler fare riferimento all'Allegato 1 (B).<br>o alla quida utente del tachigrafo per maggiori informazioni su Eventi e o alla guida utente del tachigrafo per maggiori informazioni su Eventi e guasti.

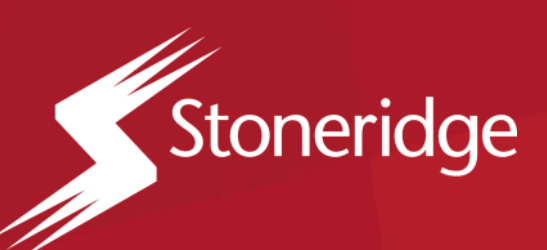

### **Stoneridge Electronics**

Piazza G. Marconi, 15

Email: italy amea Email: italy.amsales@stoneridge.com

**www.stoneridge-electronics.com/it**